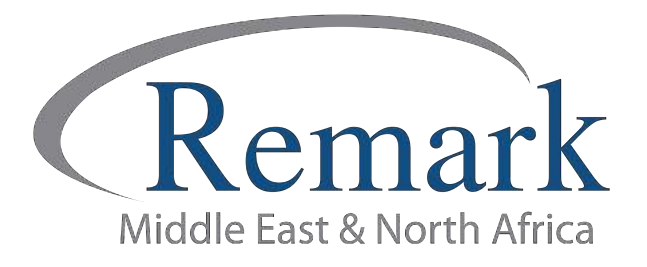

## كيفية ربط هوية الطالب بقواعد البيانات في برنامج ريمارك أوفيس

## ( الإصدار الحادي عشر )

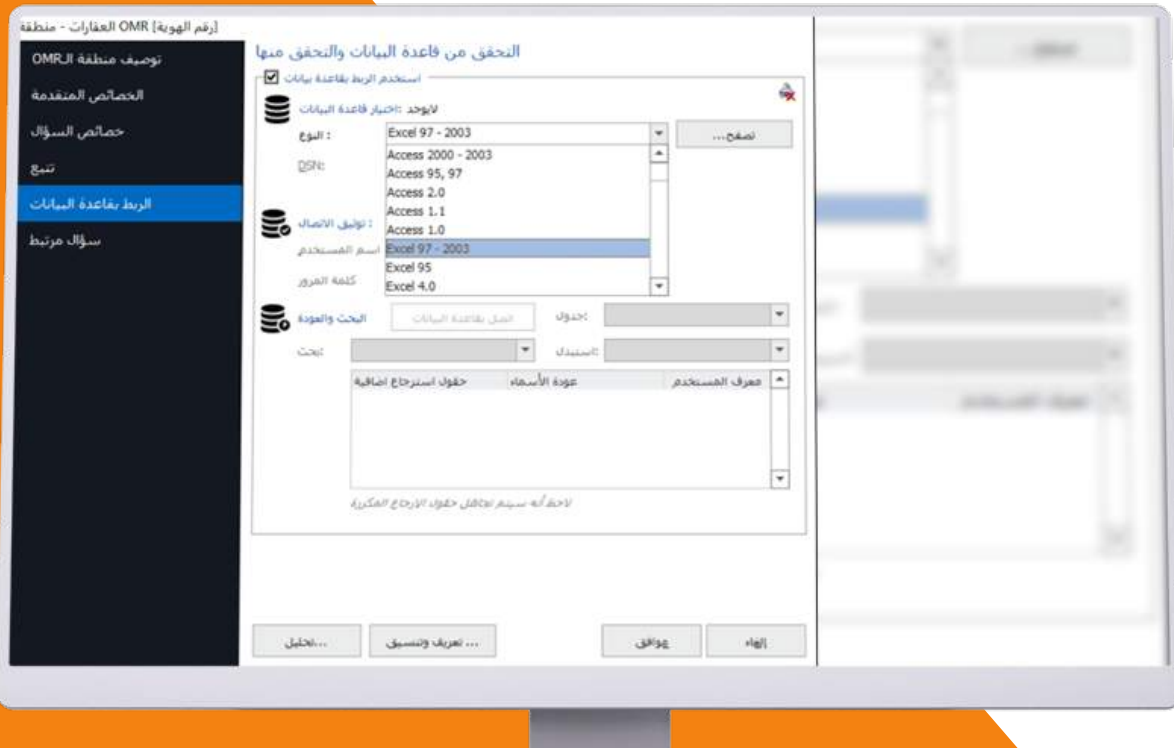

انتاج: فريق عمل ريمارك بالشرق الأوسط

www.remarkomrsoftware.com

في هذا الملف سنتعلم كيفية ربط هوية الطالب بقواعد البيانات في الإصدار الحادي عشر من برنامج ريمارك أوفيس للتصحيح الالكتروني للاختبارات ، وذلك عند الرغبة في إظهار اسم الطالب في نماذج الاجابات الكترونياً دون الحاجة لكتابتها يدوياً .

- في البداية .... يجب على المصحح أولا تجهيز الملف الذي يحتوي على بيانات الطلاب والذي سيتم استخلاص البيانات منه عند ربط هوية الطلاب بقواعد البيانات . ومن الممكن أن يتم إستخدام أنواع مختلفة من قواعد البيانات مثل SQL أو Oracle أو Excel أو Access
- سنقوم بالشرح هنا على ملف اكسيل وبافتراض أننا قمنا بإنشاء الملف والذي يحتوي على عدة بيانات أهمها أسماء الطلاب وأرقام هوياتهم والذى يمكن كذلك أن يُضاف إليه بيانات أخرى حسب رغبة المستخدم، كرقم اللجنة أو ارقام الفصول وغيرها من البيانات وهي ليست بالضرورة أن تُستخدم في جميع النماذج . ويجب الأخذ في الاعتبار أن يتم حفظ الملف بصيغة **Excel 2003**

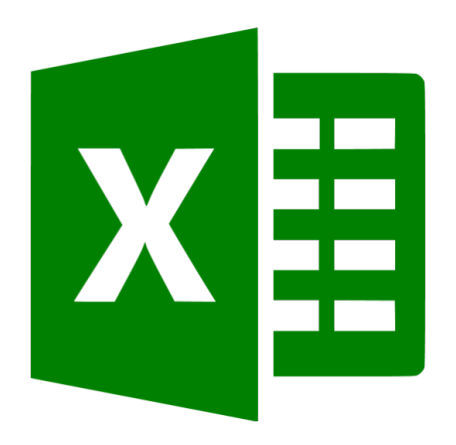

• بعد حفظ ملف بيانات الطلاب قم بفتح برنامج ريمارك أوفيس للتصحيح الاكتروني حيث يمكن العمل على القالب المستخدم أو استكمال قالب تم إنشاؤه مسبقاً ليبدأ المصحح بذلك خطوات ربط هوية الطلاب بقواعد البيانات ، وفي حالتنا هنا سنعمل على القالب الذي تم إنشاؤه مسبقاً . وسيتم الربط بين هوية الطلاب وأسمائهم من خلال الملف الذي أعددناه سابقاً.

وللعلم فإنه يمكن للمستخدم أو المصحح على سبيل المثال ربط الأرقام السرية للطلاب باسمائهم، أو ربط باركود المادة بالأسم وهكذا ولكننا هنا سنقوم ربط هوية الطلاب بالأسماء .

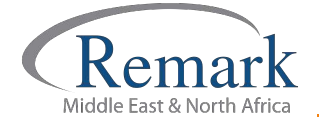

ويتم ذلك باختيار OMR لتعريف رقم الهوية - كما رأينا سابقا - وبعد تحديد المنطقة وترك الماوس ستظهر الشاشة الخاصة بخصائص المنطقة قم باختيار اسم المنطقة " <mark>رقم الهوية</mark> " ونوع ال OMR " <mark>شبكة</mark> " ونوع البيانات " <mark>رقمية</mark> ".

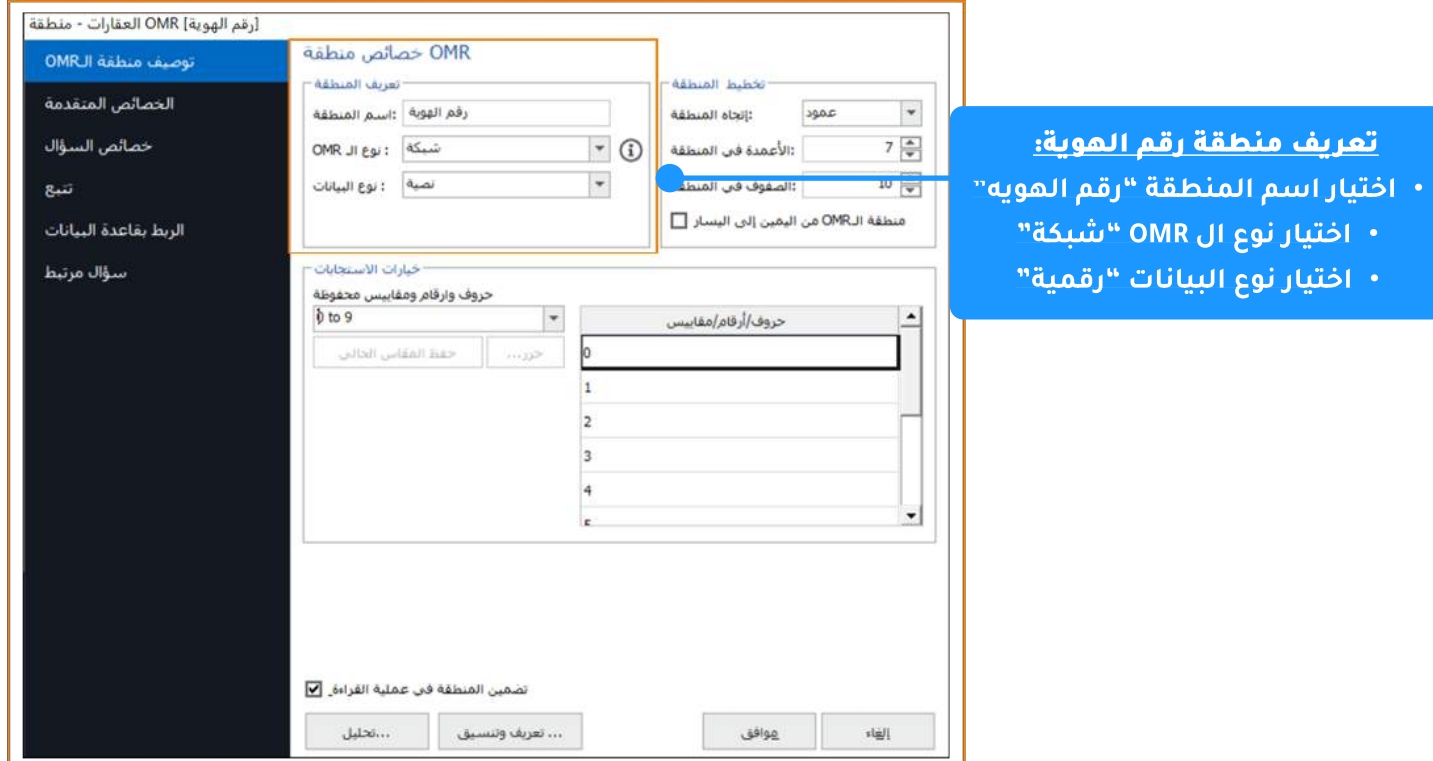

• بعد ذلك قم باختيار اتجاه المنطقة " ع<mark>مود "</mark> وذلك لاختيار رقم من كل عمود مع مراعاة التأكد من عدد الصفوف والأعمدة كما بالنموذج ، بعد ذلك يتم ترتيب خيارات الاستجابات من الصفر وحتى العدد 9.

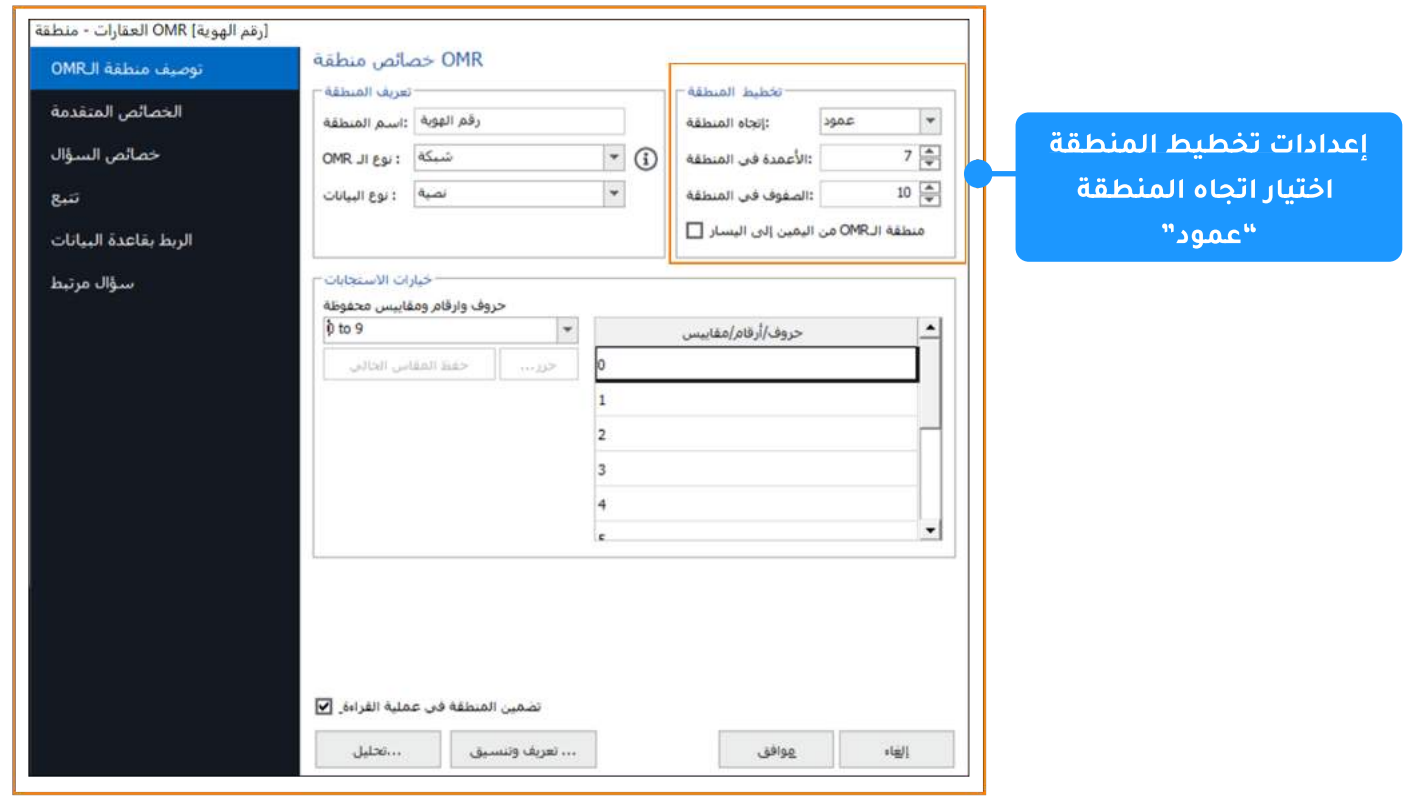

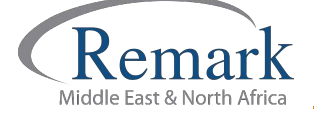

• بعدها قم بالذهاب إلى "ا<mark>لخصائص المتقدمة</mark>" لكي يتم التأكد من عدم تصحيح ذلك البند ، ثم يتم اختيار البند كمعرف لمستخدم النموذج وذلك في حال أراد المصحح وجود ذلك البيان كمعرف في النماذج والتقارير حين استخراجها من البرنامج لاحقاً .

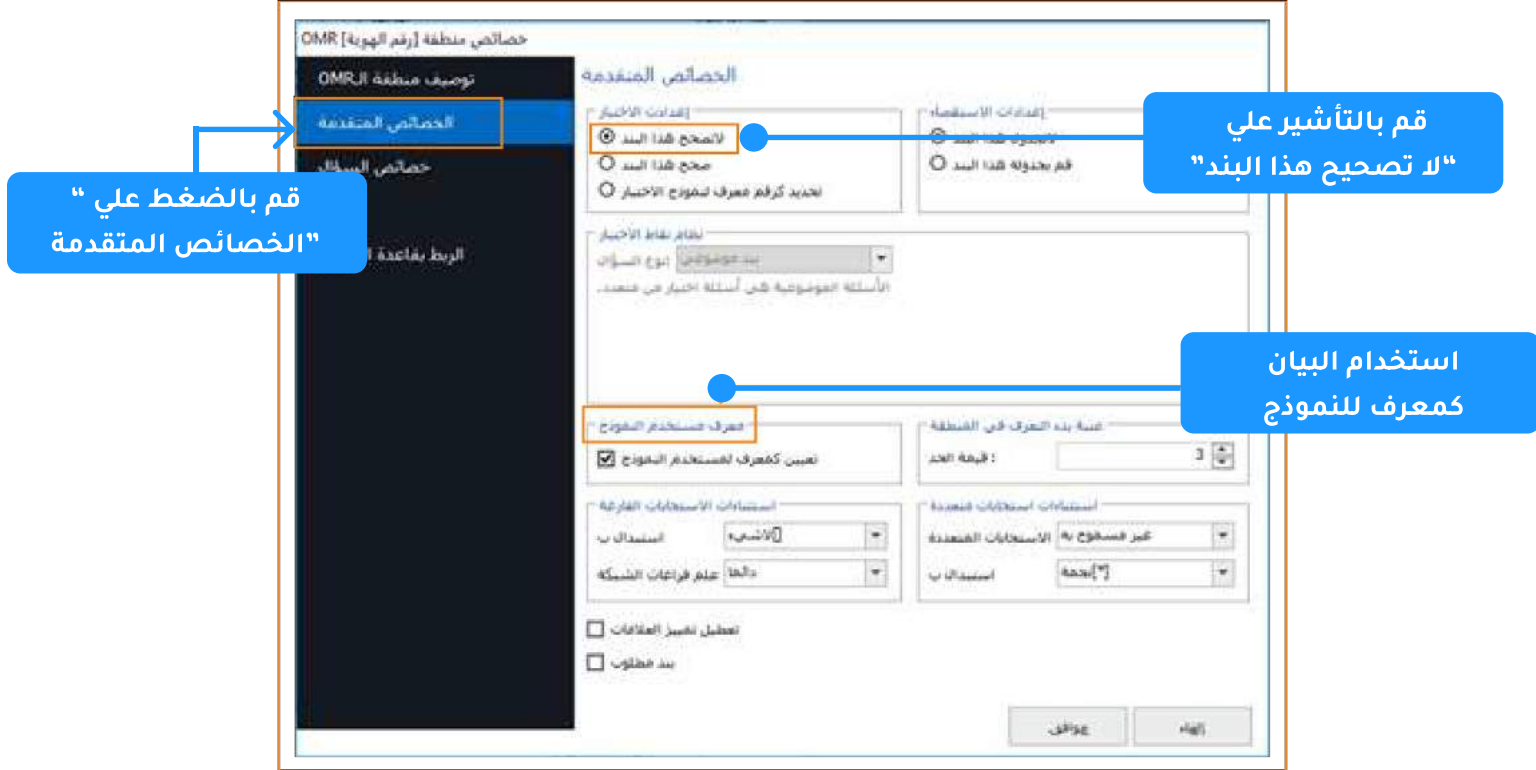

• بعد الانتهاء من ذلك قم بالضغط على " <mark>الربط بقاعدة البيانات</mark> " للبدء في عملية الربط بالبيانات حيث ستظهر لنا النافذة الخاصة بالربط بقاعدة البيانات وموضح بها نوع الملف الذي سنقوم بتحميله . وبما أننا قمنا مسبقاً بحفظ الملف بصيغة Excel 2003 لذا فإننا سنقوم باختيار " Excel 97-2003 "

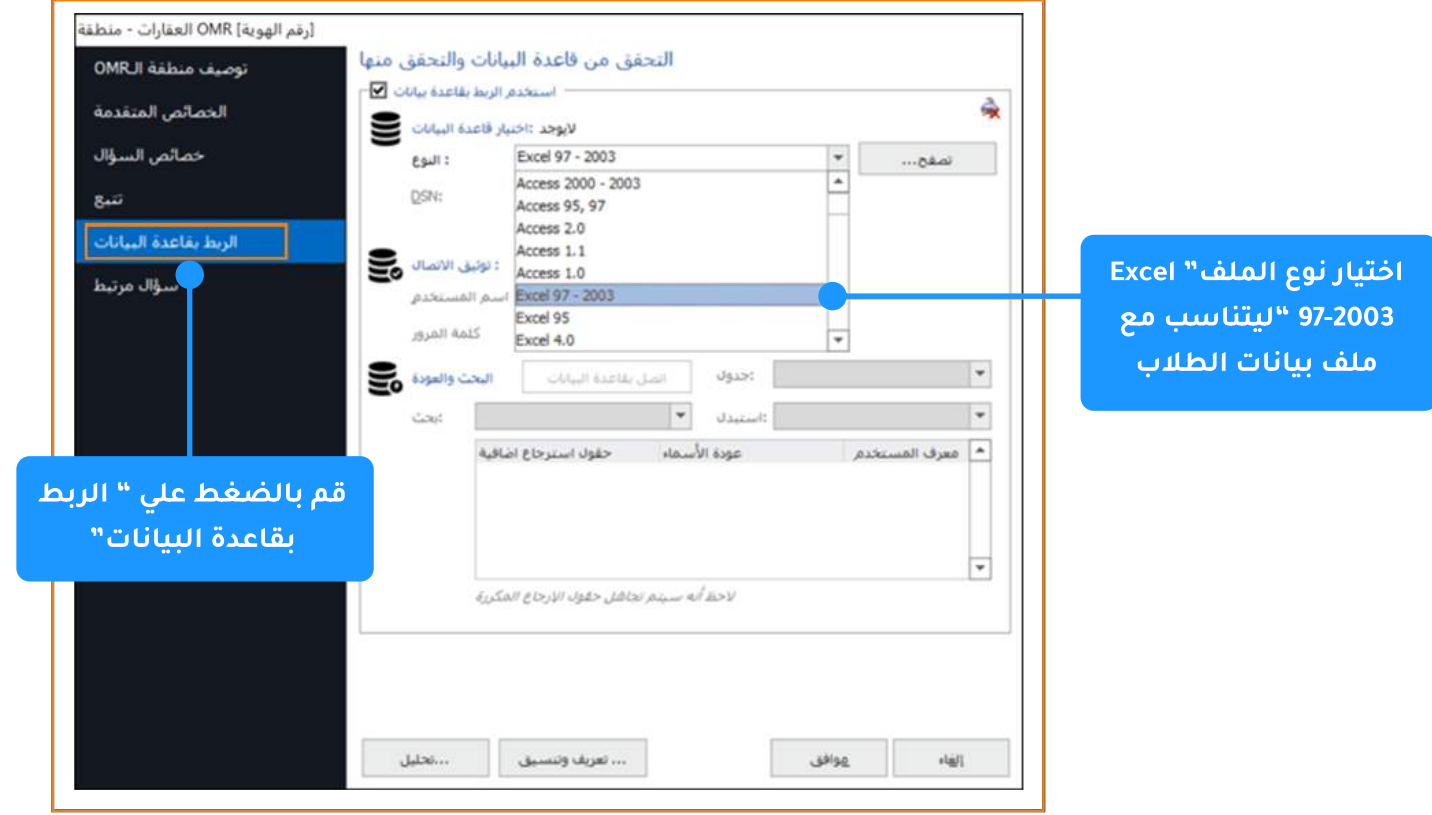

• سيجد المصحح بجوار النوع مربعا مكتوب فيه " تصفح " وبالضغط عليه ستظهر له الملفات المحفوظة بالكمبيوتر الخاص بالمستخدم ليختار الملف الذي أعده مسبقا باسم بيانات الطلاب و بالضغط على" Open" سيتم ارفاق الملف .

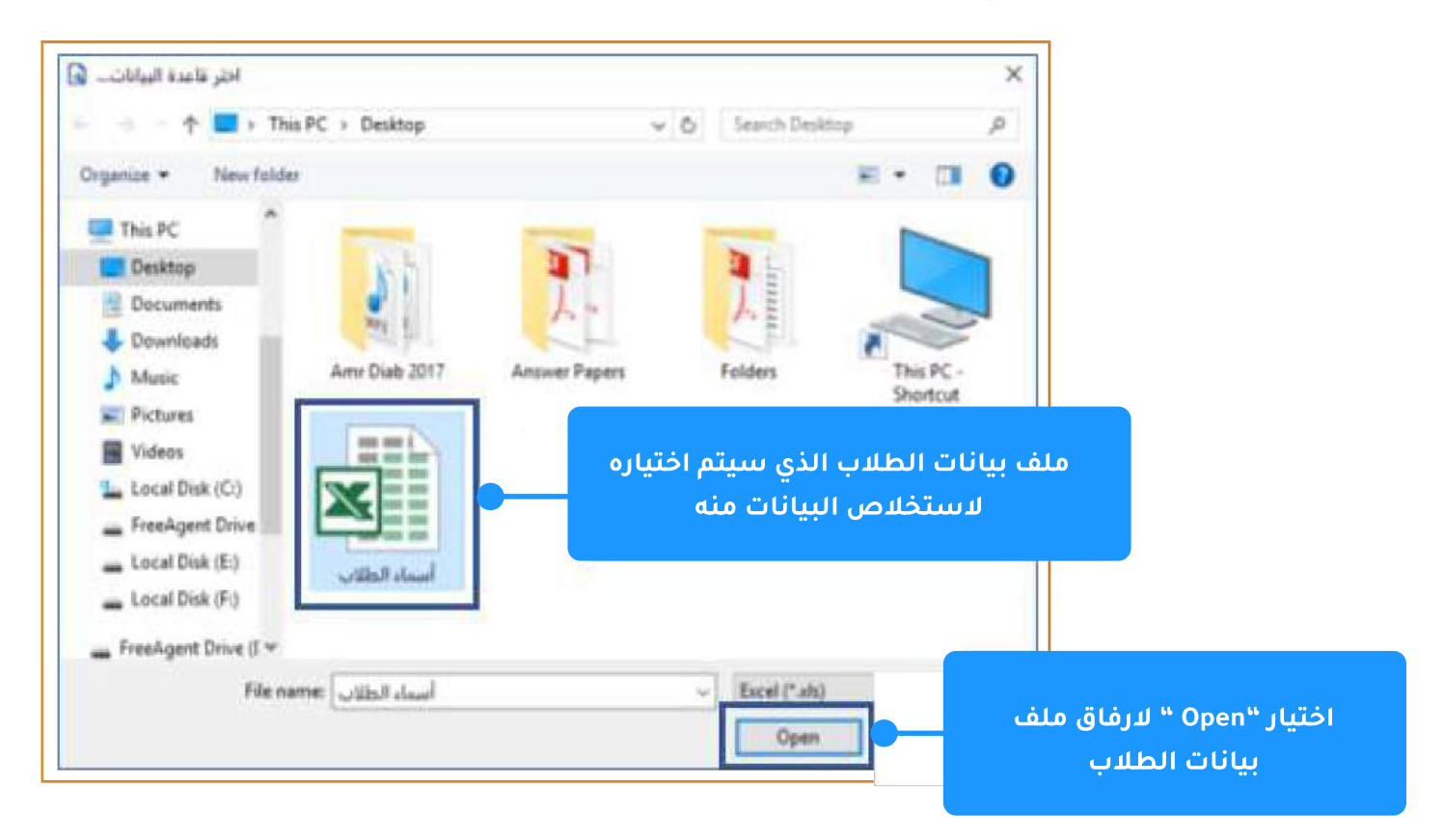

• وبهذا نكون قد قمنا بإرفاق الملف الخاص ببيانات الطلاب تمهيداً لاستخلاص البيانات منه . وسنجد الملف قد تم إرفاقه كما نلاحظ بجوار كلمة " جدول "

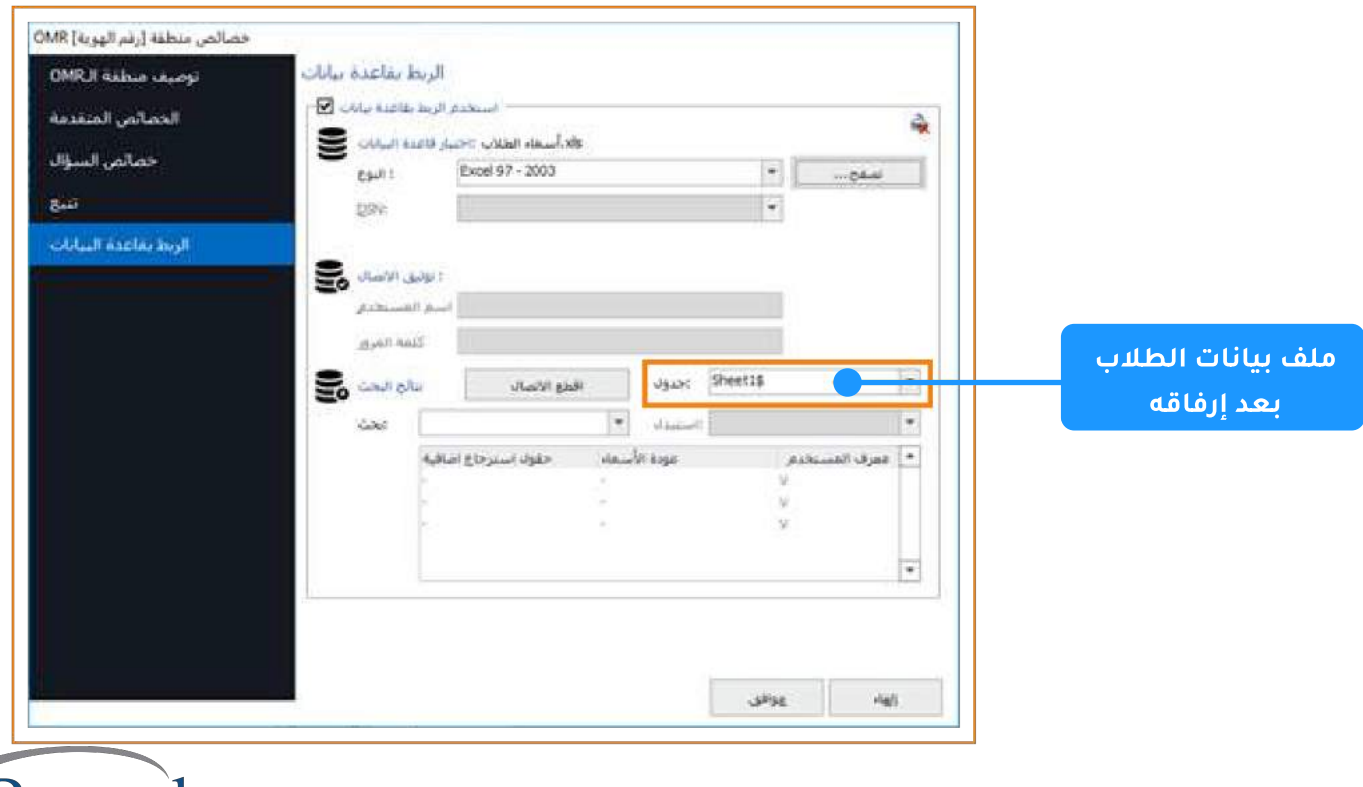

emark

<mark>الخطوة التالية</mark> : وهي أن يقوم المصحح باختيار حقل البحث وكذلك الحقل الذي سيقوم البرنامج باستبداله به ..

- عند اختيار "بحث" ستظهر لنا القائمة وبها الحقول التي تم تعريفها بال OMR والمراد البحث عنها  $\bullet$ لاستبدالها وفي مثالنا هنا سنختار " هوية الطالب ".
	- بعد ذلك قم بالذهاب الى "استبدل" ثم قم باختيار "اسم الطالب" من القائمة ليقوم البرنامج بالاستبدال والربط تلقائيا ، وهو الهدف من عملية ربط هوية الطالب بقاعدة البيانات .

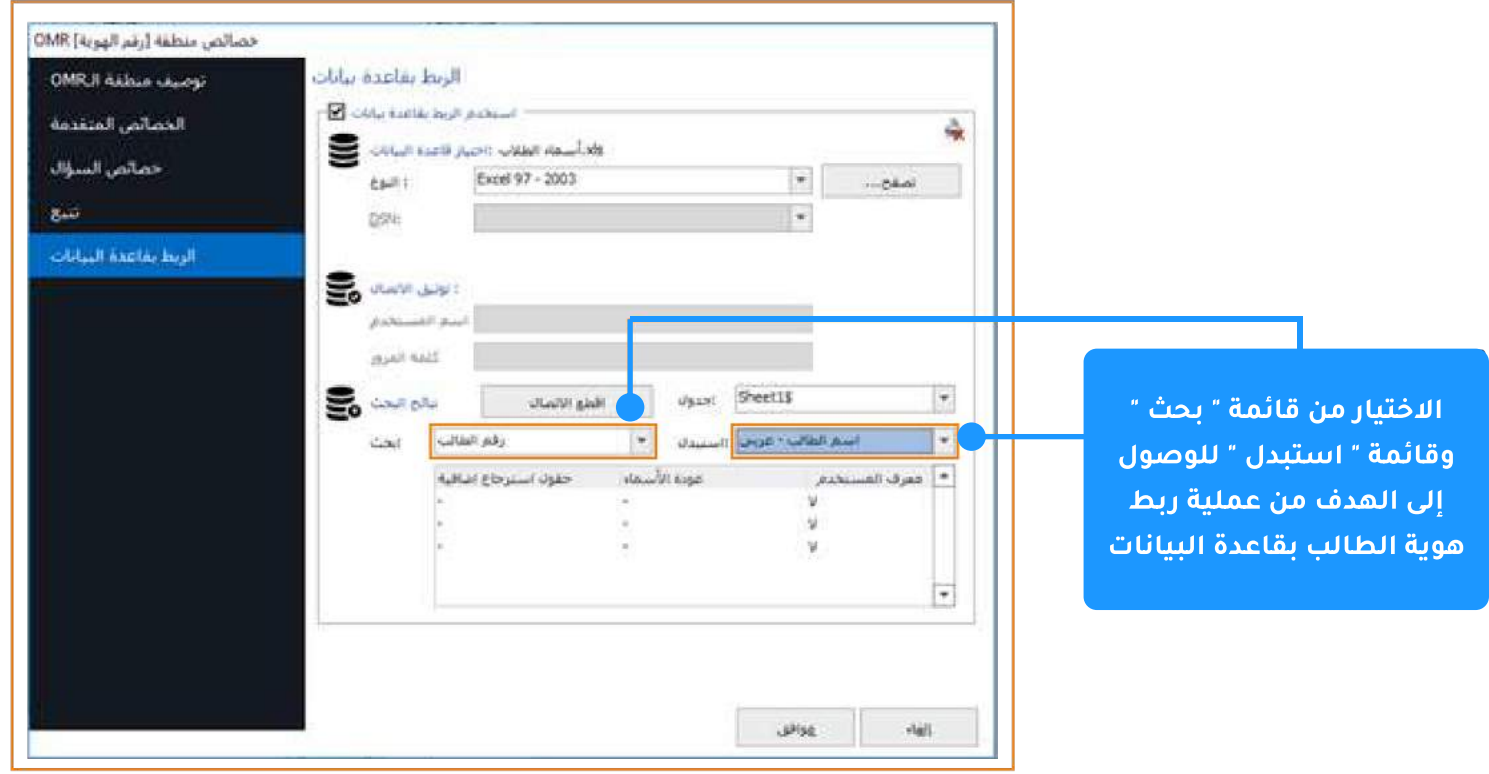

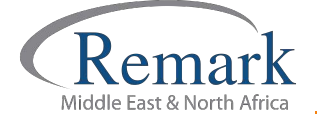

• وبالأسفل سيجد المصحح حقول استرجاع اضافية وذلك في حال رغبته ربط بيانات أكثر حيث سيقوم باختيار حقل الاسترجاع الاضافي واختيار الحقل الذي يتم الربط به ، وبعد الانتهاء من تلك الخطوات يتم الضغط على " <mark>موافق</mark> " .

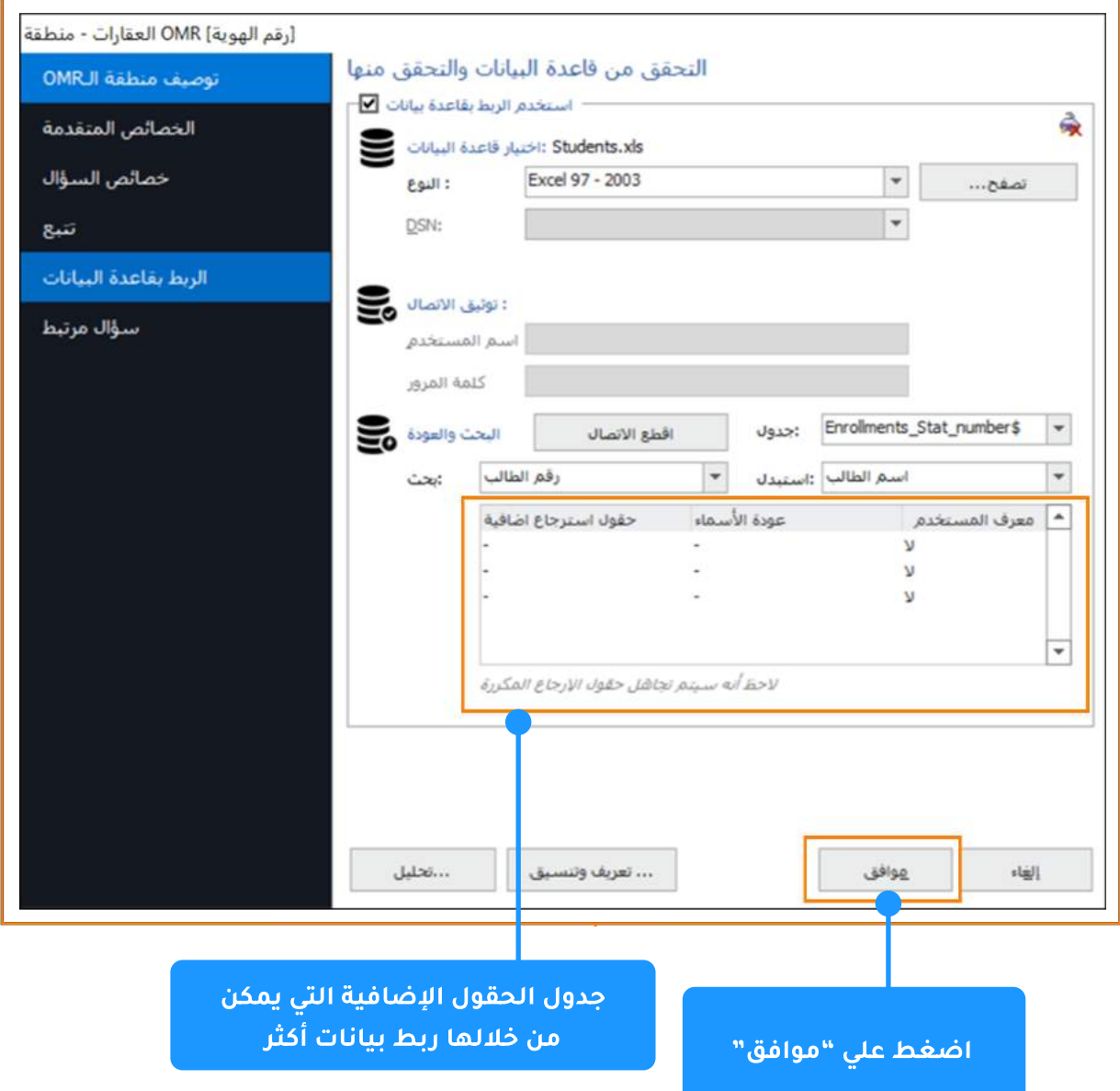

وبهذا نكون قد قمنا بعملية ربط هوية الطلاب بقاعدة البيانات في<br>برنامج التصحيح ريمارك أوفيس كخطوة أساسية وهامة في عملية<br>التصحيح و إصدار النتائج والتقارير

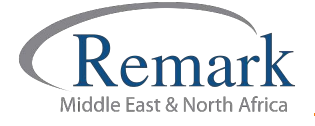

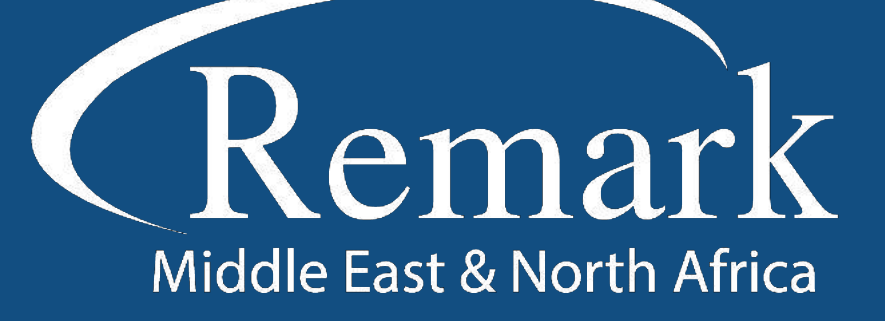

البرنامج الأمريكي الأول عالمياً للتصحيح<br>الالكتروني للاختبارات الورقية

 $\binom{1}{k}$  +20 10 6000 5005

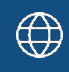

www.remarkomrsoftware.com

 $\circledR$  info@remarkomrsoftware.com

**Follow Us** 

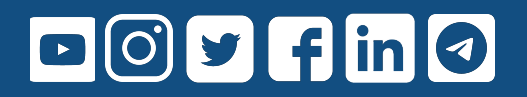

انتاج: فريق عمل ريمارك بالشرق الأوسط جميع الحقوق محفوظة